# **3. Invoegen van bestanden en links maken**

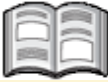

U gaat in dit hoofdstuk aan de slag met een filmlijst waarbij u allerlei typen media plaatst. U leert afbeeldingen invoegen die zijn opgeslagen op uw computer, maar u zoekt ook rechtstreeks vanuit *OneNote* naar afbeeldingen en voegt deze toe.

Verder leert u de stapelvolgorde van afbeeldingen wijzigen en foto's draaien en spiegelen. Daarnaast gaat u documenten invoegen en koppelen en bekijkt u wat het verschil is.

Ook leert u schermopnames maken en invoegen. Vervolgens kopieert u teksten uit afbeeldingen. Indien u een microfoon of webcam ter beschikking heeft, kunt u ook audio en video invoegen. Tot slot leert u via *OneNote* berekeningen maken.

In dit hoofdstuk leert u:

- inhoud uit websites kopiëren en plakken in *OneNote*;
- afbeeldingen invoegen vanaf de harde schijf van de pc;
- afbeeldingen verwijderen:
- afbeeldingen invoegen via de online afbeeldingen;
- afbeeldingen verplaatsen en bewerken;
- documenten invoegen en koppelen;
- schermopnames maken en invoegen;
- tekst uit afbeeldingen omzetten naar bewerkbare tekst;
- audio opnemen;
- video opnemen:
- berekeningen uitvoeren.

## **Let op!**

Om alle oefeningen in dit boek te kunnen uitvoeren, moeten de bijbehorende oefenbestanden vanaf de website bij dit boek **www.visualsteps.nl/onenote2016** zijn gedownload naar uw computer in de map (*Mijn*) *Documenten*. Lees in *Bijlage B Downloaden van de oefenbestanden* hoe u dit doet.

### **3.1 Tekst en afbeeldingen van een website kopiëren en plakken in OneNote**

Het internet is een bron van informatie. Het kan interessant zijn om deze informatie in vorm van tekst en/of afbeeldingen gedeeltelijk over te nemen in uw notitieblok. Dit komt bijvoorbeeld van pas als u uw favoriete recepten wilt verzamelen, een reis wilt uitstippelen of uw favoriete films wilt bundelen. U start in dit hoofdstuk met het toevoegen van informatie over een film vanuit een website. U gebruikt hiervoor ook een oefenbestand:

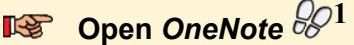

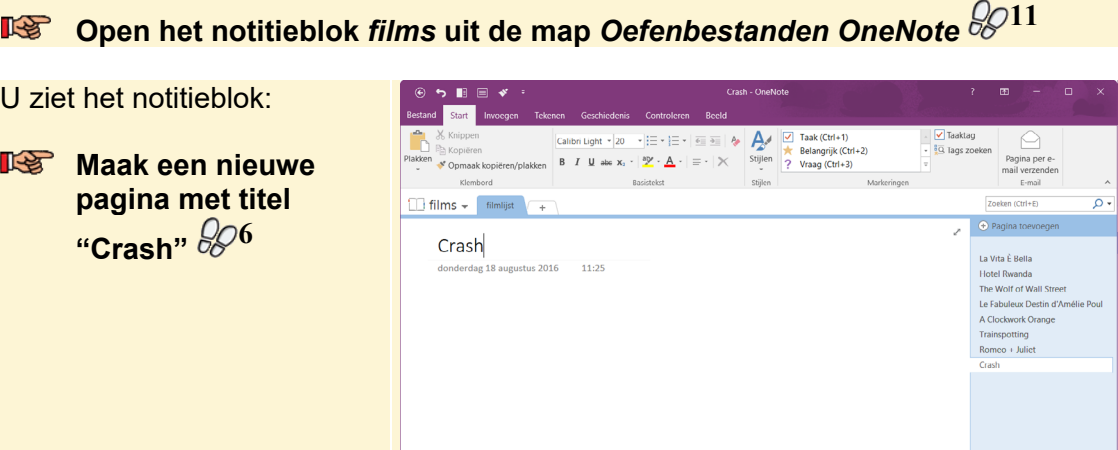

U gaat informatie over een film zoeken op de website. In dit voorbeeld wordt daarvoor de website www.moviemeter.nl gebruikt. De tekst gaat u dan kopiëren naar de filmlijst in *OneNote*. Eerst dokt u *OneNote* op het bureaublad en vervolgens opent u de website:

## **Bullet** Dok OneNote op het bureaublad 2025

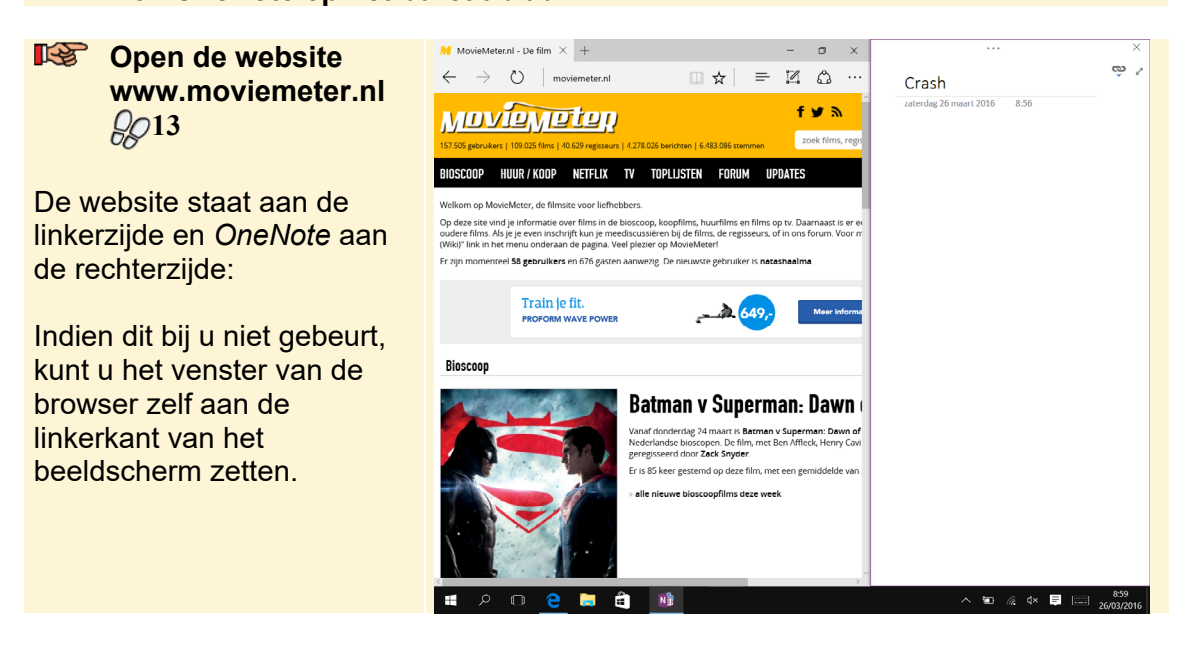

#### U zoekt naar de film *Crash*:

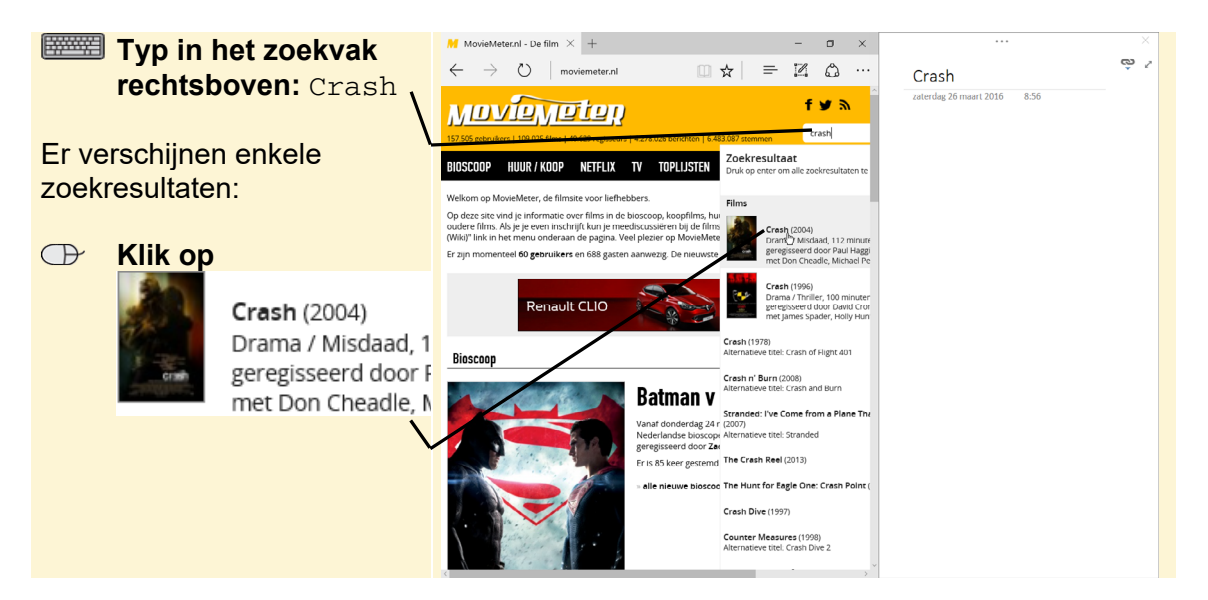

De webpagina met de informatie over de film verschijnt. U kopieert de tekst:

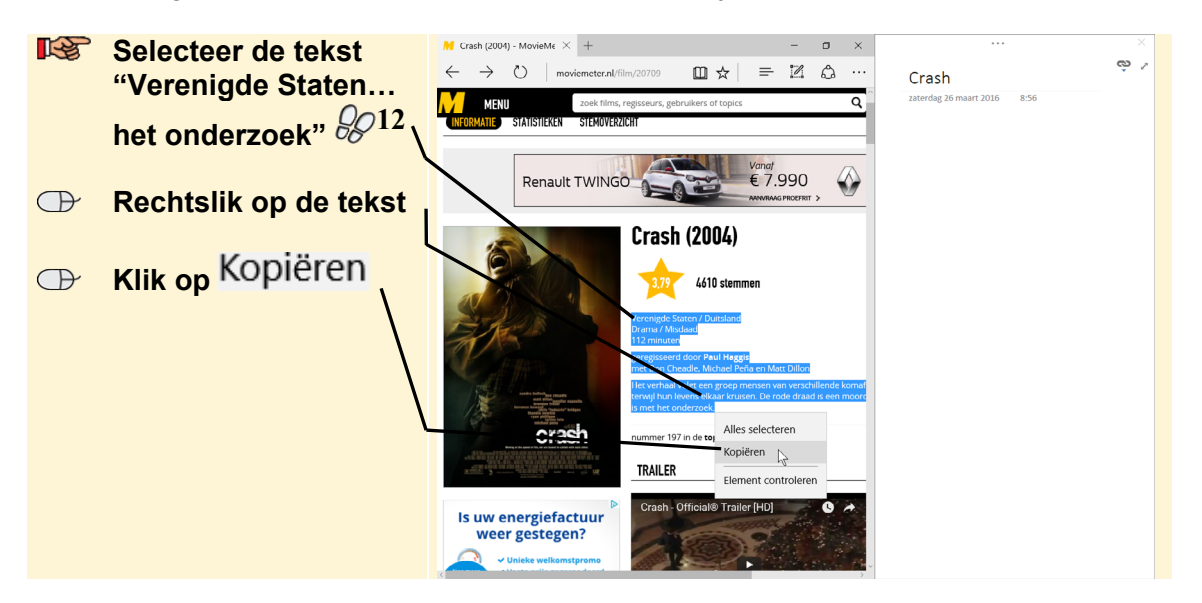

U plakt de tekst in *OneNote*:

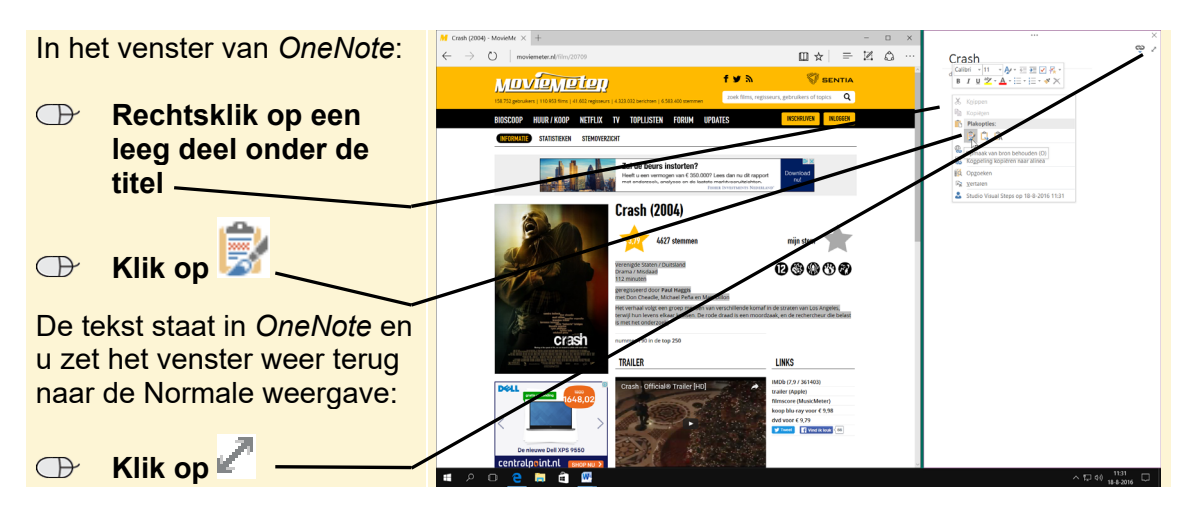

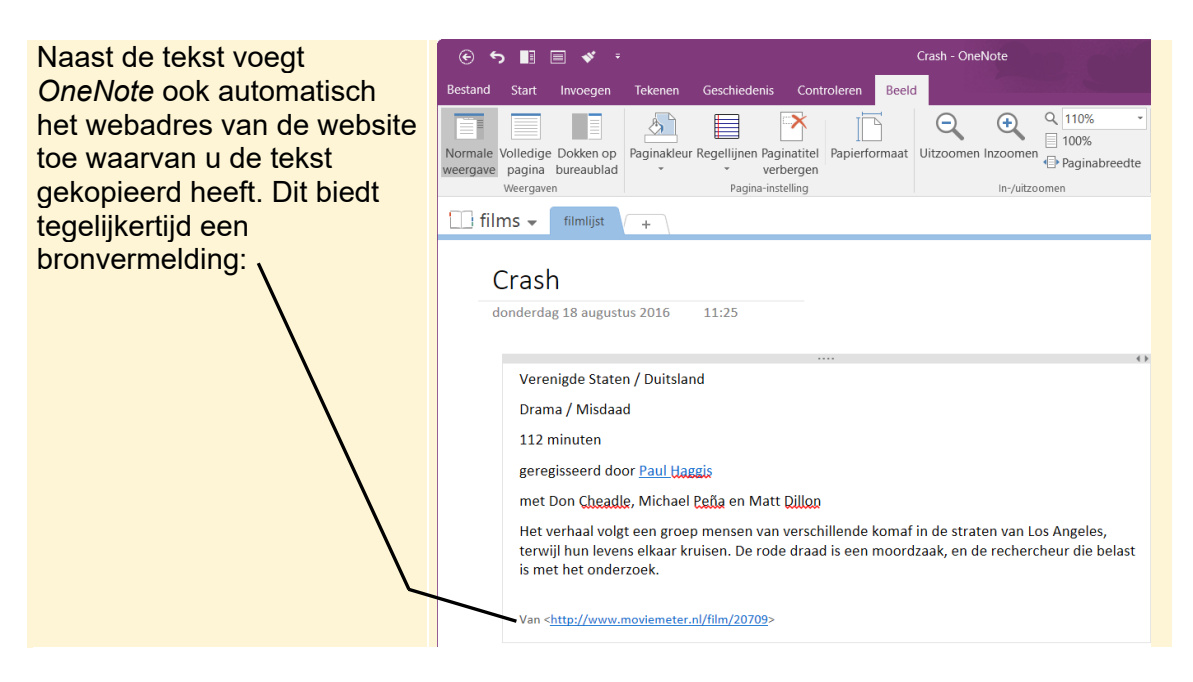

U gaat er nog de afbeelding bij plaatsen. Dit doet u vanaf dezelfde website. Eerst dokt u *OneNote* weer:

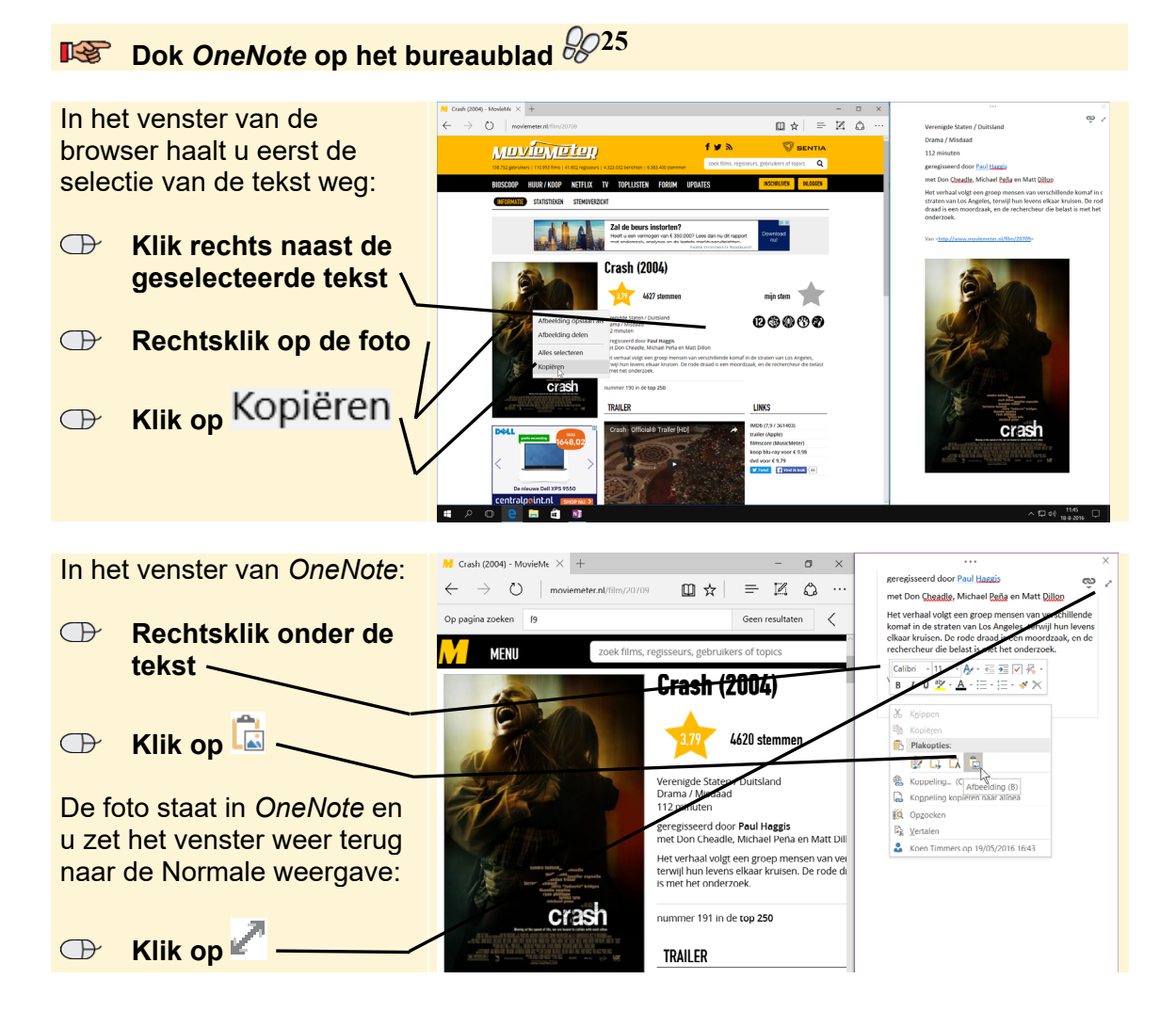

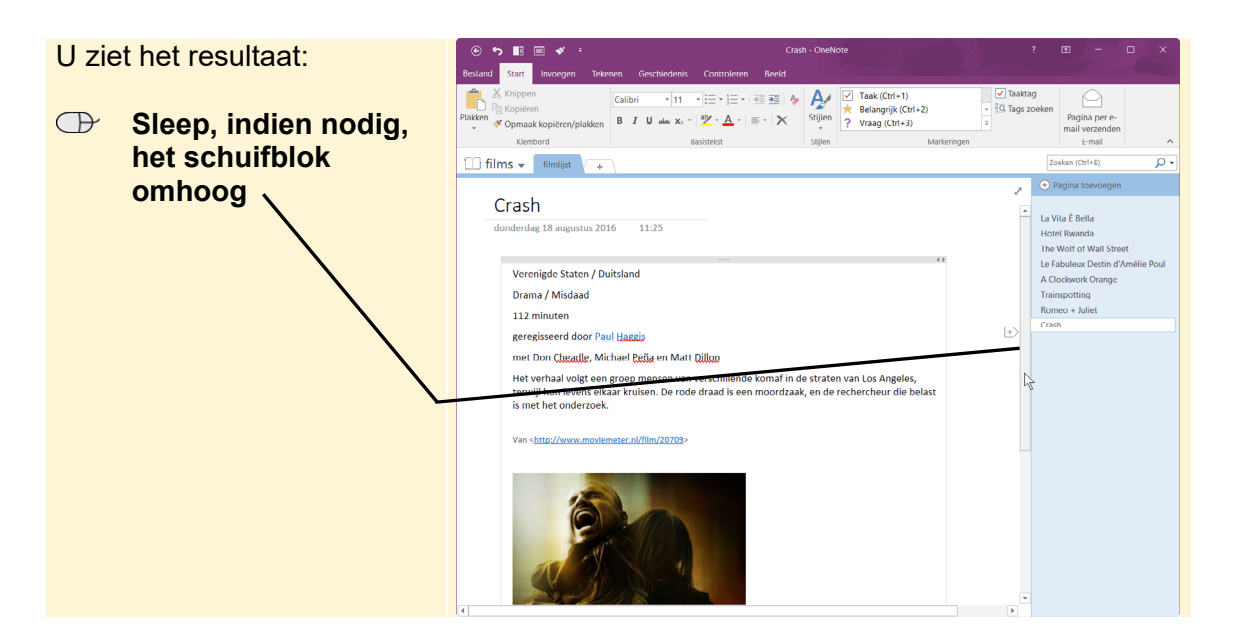

U heeft gezien dat u door tekst uit websites te kopiëren niet meer uitsluitend bent aangewezen op het zelf typen van teksten. Zo kunt u veel interessante informatie uit webpagina's overnemen en bundelen.

## **IS Sluit het venster van de internetbrowser**  $\mathscr{D}^{10}$

## **Let op!**

Net zoals bij boeken zijn websites vaak voorzien van copyrights. Als u teksten wilt overnemen uit webpagina's en uw notities vervolgens wilt delen met anderen door deze af te drukken of digitaal te delen, is het aan te raden toestemming te vragen aan de webmaster of eigenaar van de website.

### **3.2 Afbeeldingen invoegen vanaf de harde schijf van de pc**

Het mag een cliché zijn, maar een beeld zegt meer dan duizend woorden. U leert in deze paragraaf afbeeldingen vanaf de harde schijf van uw computer invoegen in uw notities. Eerst opent u de pagina *Hotel Rwanda*:

## **IS Open de pagina Hotel Rwanda**  $\frac{100}{6}$

U voegt een afbeelding in:

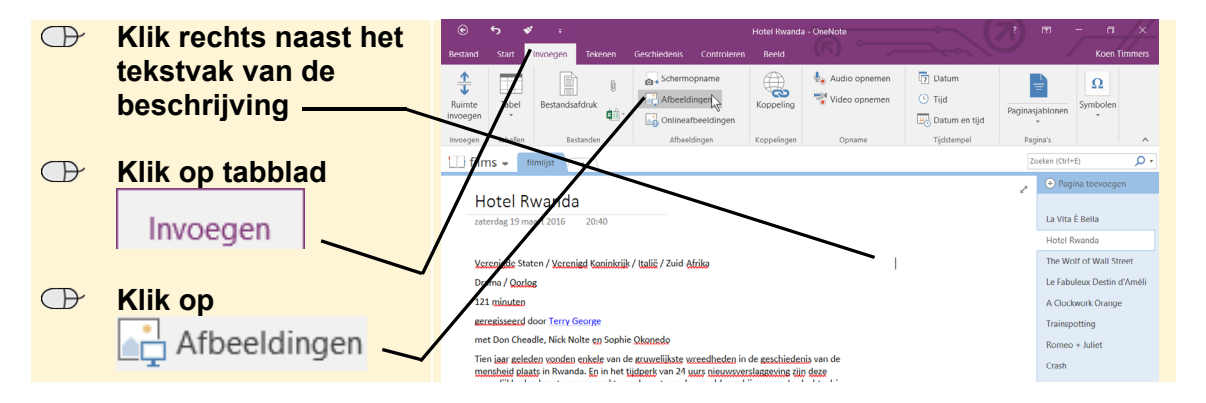

## **Let op!**

Klik naast het tekstvak. Klikt u namelijk in een tekstvak, dan wordt de afbeelding in het tekstvak geplaatst.

U vindt de afbeelding in de map *films* in de map *Oefenbestanden OneNote*:

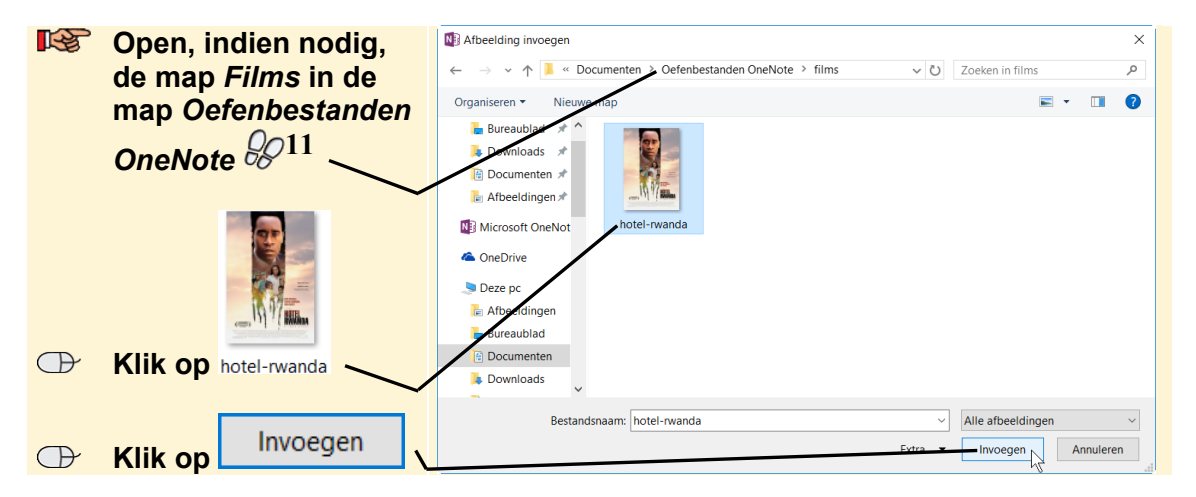

De afbeelding verschijnt in uw notitieblok op de plaats waar u de cursor plaatste.

# **Tip**

#### **Foto's opslaan vanaf een website**

U voegde zojuist een foto toe vanaf de harde schijf van uw pc. Wilt u later zelf een foto toevoegen vanaf een website, dan kunt u deze natuurlijk kopiëren vanaf de website naar en plakken in *OneNote*. Alleen zijn de bewerkingsopties dan wel beperkt.

U kunt in zo'n geval ook eerst de afbeelding vanaf de website opslaan op uw pc. In de *Tips* aan het einde van dit hoofdstuk leest u hoe u dit doet.

### **3.3 Afbeelding verwijderen**

U verwijdert een afbeelding weer als u die niet meer nodig heeft:

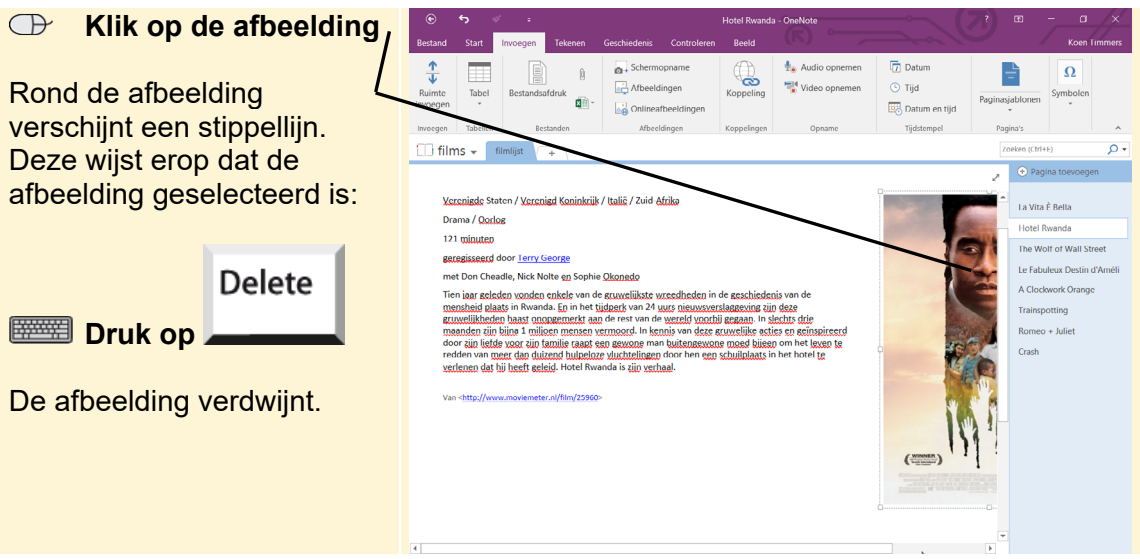